# P  $F3$  $F4$  $F5$  $F6$  $F$ F 10

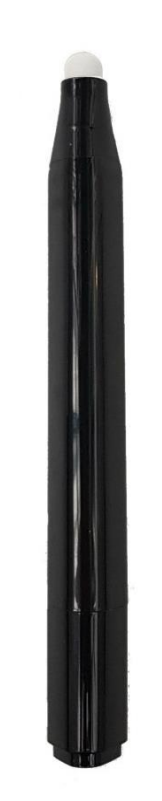

Fernbedienung Bedienstift

#### **Starten des Geräts:**

An der Servicetheke können Sie Fernbedienung und Bedienstift ausleihen.

Mit der Fernbedienung schalten Sie den Bildschirm über die Taste  $\Phi$  an. Sie sehen nun folgenden Startbildschirm:

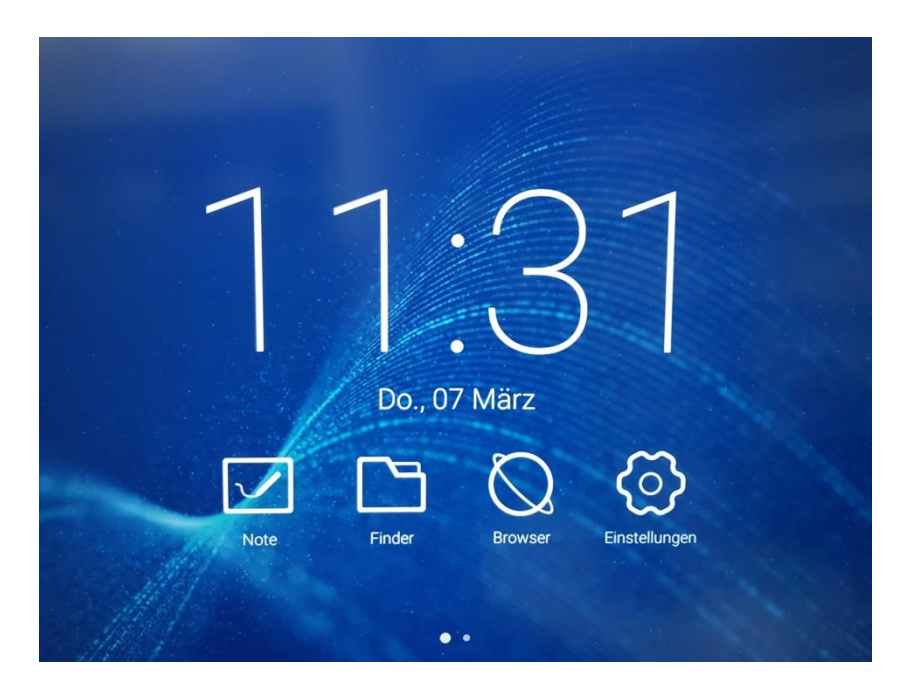

## **Zubehör des interaktiven Präsentationsmonitors:**

### **Anschlussmöglichkeiten:**

Der Präsentationsmonitor verfügt über verschiedene Eingänge an der rechten Seite des Geräts. Für Sie sind in erster Linie die USB-, HDMI- und VGA-Eingänge relevant.

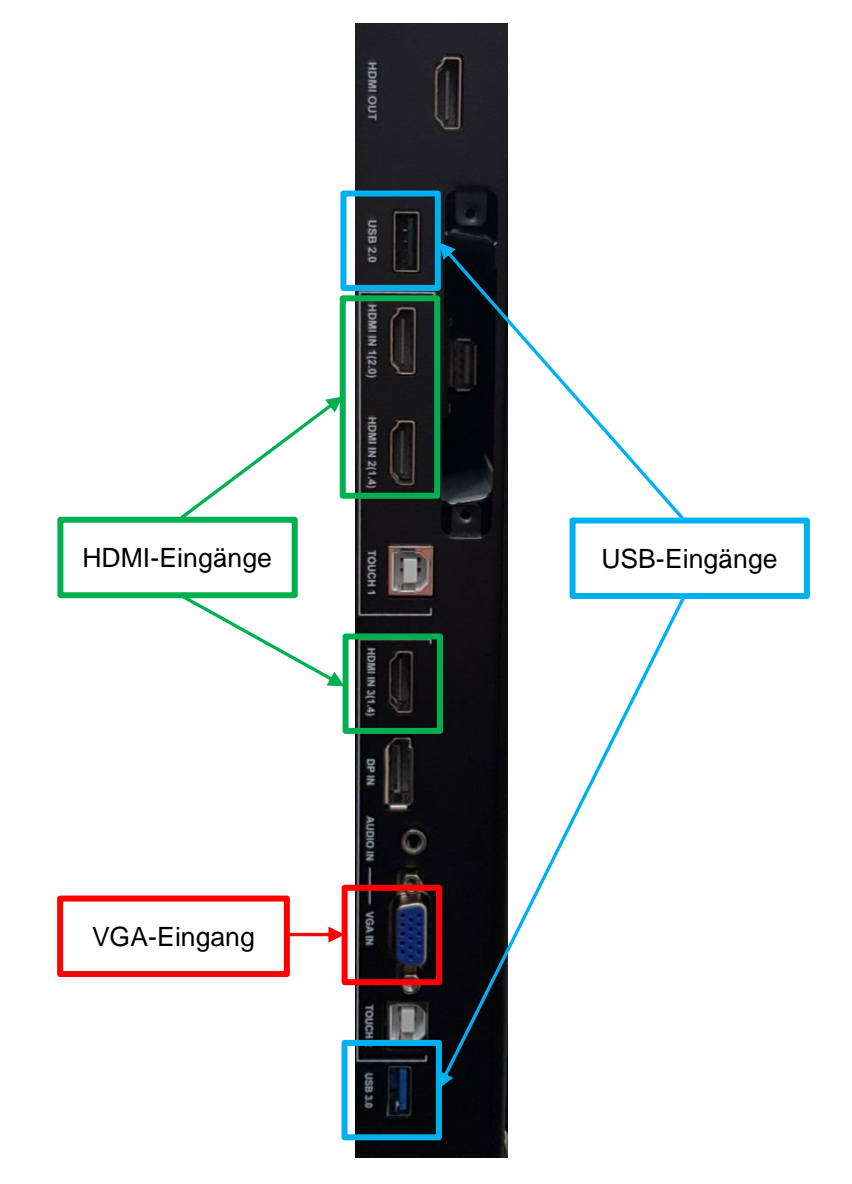

#### **Allgemeine Bedienhinweise:**

Über die Schaltfläche **in** in der rechten unteren Bildschirmecke erreichen Sie die installierten Anwendungen.

Über die Schaltfläche *Home* in der rechten unteren Bildschirmecke erreichen Sie den Startbildschirm.

# **Funktionen des interaktiven Präsentationsmonitors: Nutzung als Beamer**

Sie können den Präsentationsmonitor wie einen herkömmlichen Beamer, z.B. zum Zeigen einer Präsentation, benutzen. Dazu stehen Ihnen zwei Nutzungsmöglichkeiten zur Verfügung:

**1) Anzeige des eigenen Notebook-Bildschirms über HDMI- bzw. VGA-Kabel.**

Das HDMI- bzw. VGA-Kabel befindet sich bereits am Gerät. Schließen Sie dieses an Ihr Notebook an und schalten Sie es ein.

Der Bildschirminhalt Ihres Notebooks wird auf den Touch-Bildschirm gespiegelt. Die Bedienung erfolgt über das Notebook selbst.

Ggf. müssen Sie die Bildquelle einstellen. Dazu wählen Sie auf der Fernbedienung über die Taste *Input* die richtige Bildquelle aus. Standardgemäß ist das vorhanden HDMI-Kabel am HDMI1-Eingang eingesteckt.

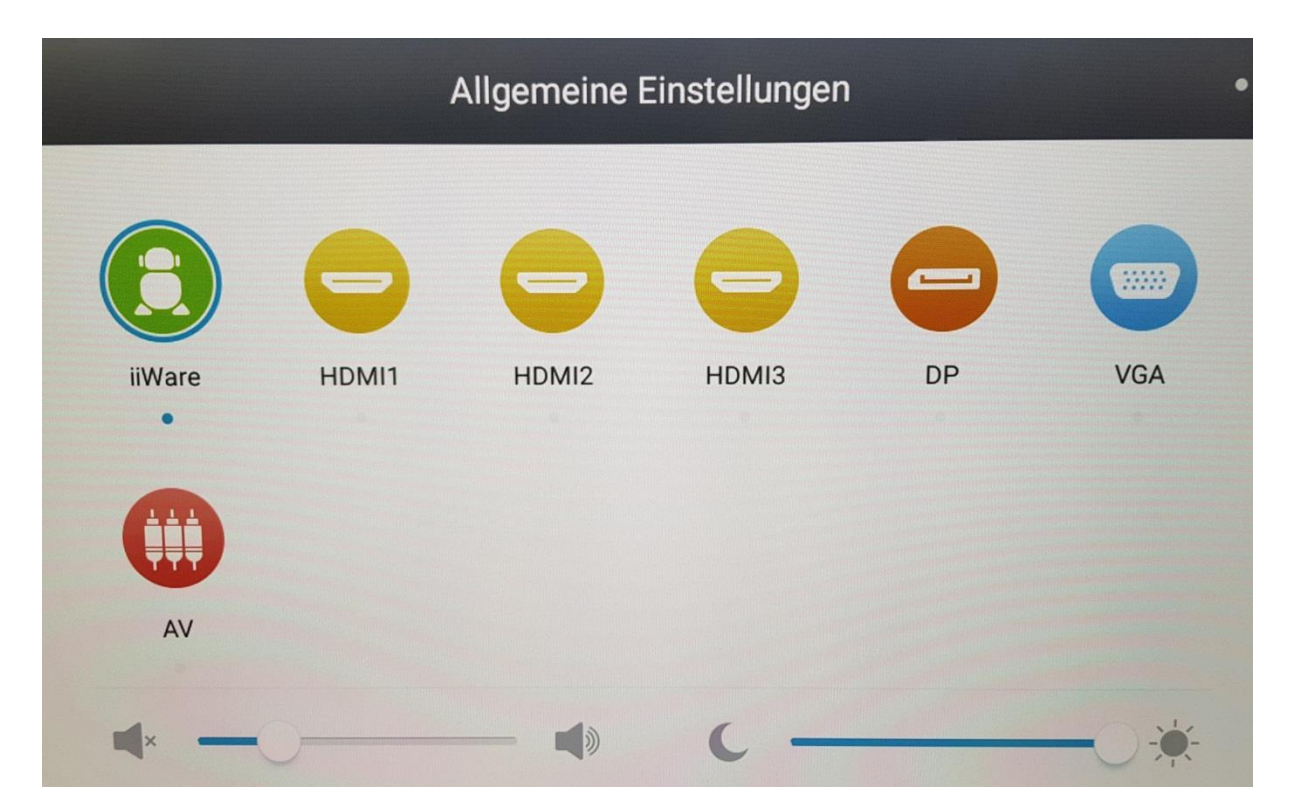

#### **2) Abspielen von Dateien nach Einsetzen eines USB-Datenträgers.**

Der Touch-Bildschirm verfügt über interne Software zum Abspielen von Office-, Note-, Video-, Bild- und Audio-Dateien.

Stecken Sie Ihren USB-Datenträger an den USB2.0- oder USB3.0-Eingang an der rechten Seite des Geräts.

Durchsuchen Sie den USB-Datenträger nach der zu öffnenden Datei.

Drücken Sie dazu mit dem Bedienstift auf dem Startbildschirm auf folgendes Symbol für den *Finder*:

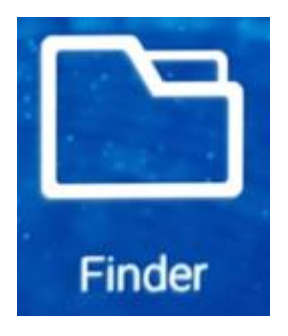

Das Öffnen eines Ordners oder eine Datei erfolgt durch doppeltes Tippen mit dem Bedienstift auf den Bildschirm.

Sie können Ihre Dateien im Programm *WPS Office* auch ändern und entsprechend auf Ihrem USB-Datenträger speichern.

#### **Löschen der eigenen Dateien und beenden der Nutzung:**

Stellen Sie nach Benutzung sicher, dass keine Ihrer persönlichen Dateien auf dem Gerät verbleiben.

Dazu überprüfen Sie im *Finder*, ob dort noch Dateien von Ihnen angezeigt werden. Sofern dies der Fall ist, löschen Sie diese durch Anwahl mit dem Bedienstift.

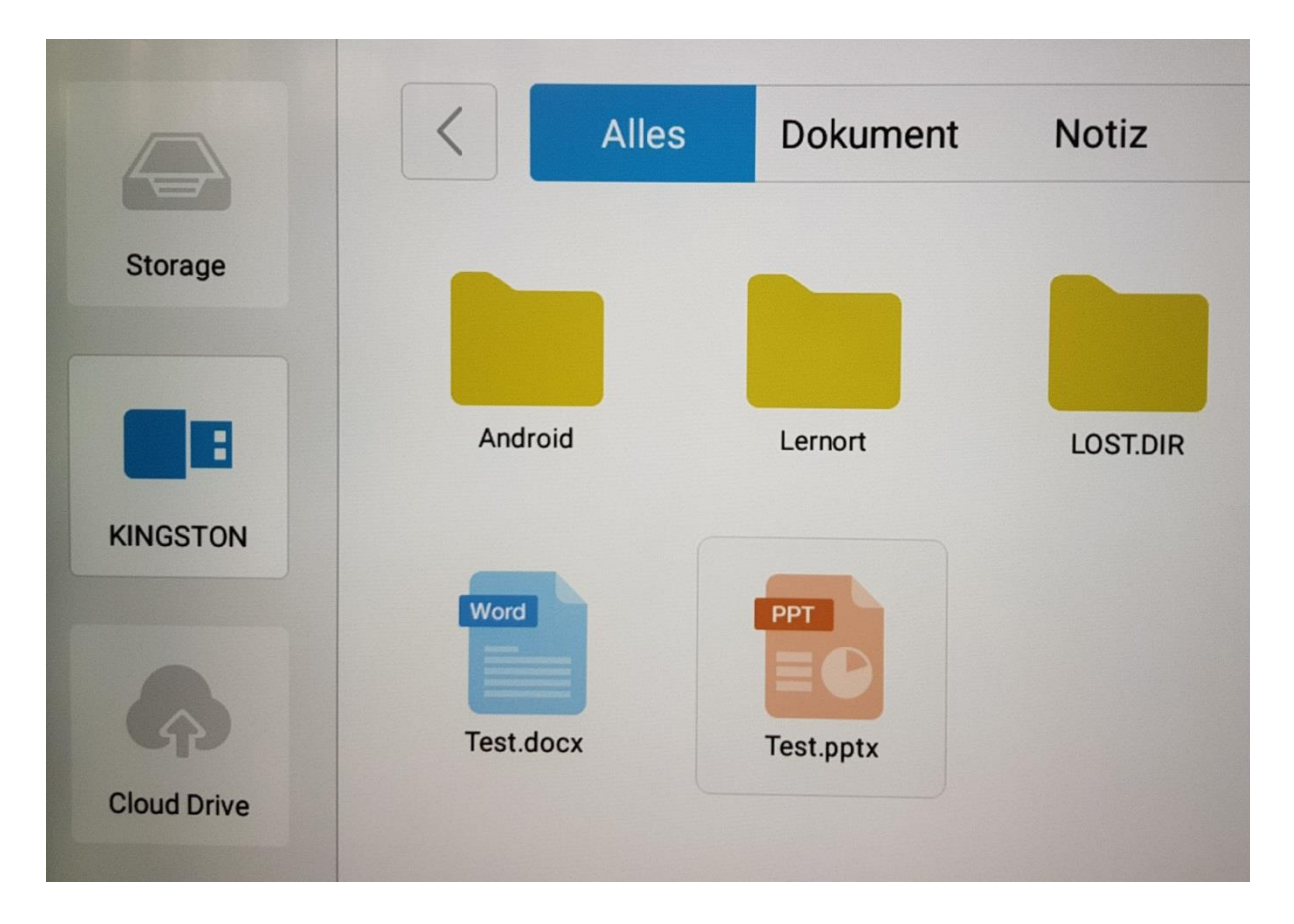

Prüfen Sie zudem, ob im Programm *WPS Office* unter *Recent* noch Dateien von Ihnen angezeigt werden.

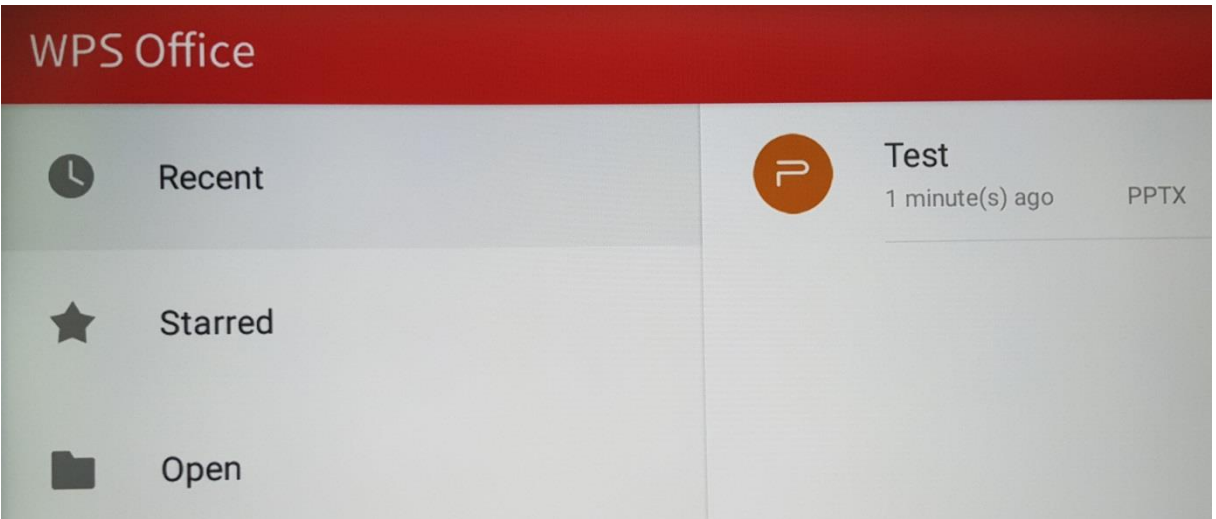

Löschen Sie diese durch längeres Drücken auf die Datei mit dem Bedienstift. Das Gerät zeigt Ihnen im Anschluss an, dass sich die Datei entweder nicht mehr auf dem Gerät befindet oder Sie diese über den Punkt *Erase* im Auswahlmenü löschen können.

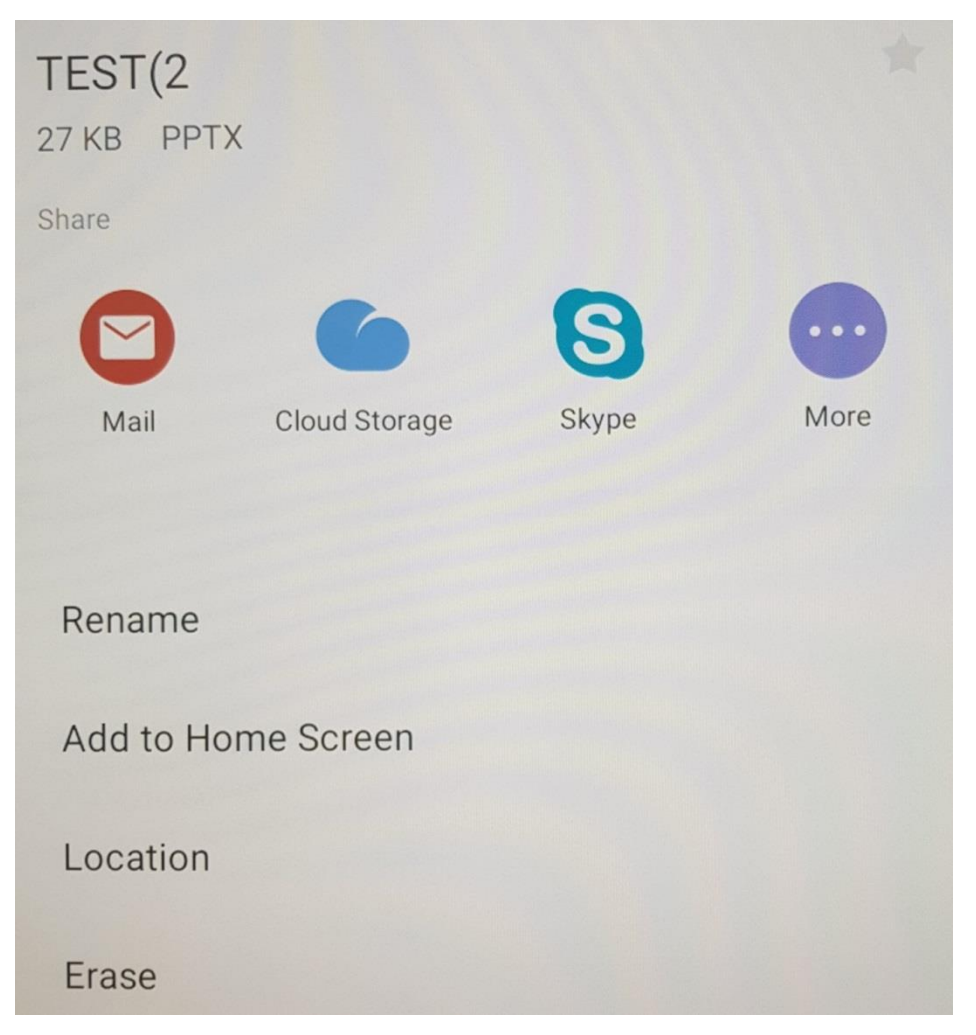

Mit der Fernbedienung schalten Sie den Bildschirm anschließend über  $\mathfrak O$  aus.

Hilfestellung erhalten Sie bei Bedarf an der Auskunft im 3. OG (Telefon 4413) oder unter [Bibliothek+Service@b-tu.de.](mailto:Bibliothek+Service@b-tu.de)